## Installing RodeoGo on a New Computer

The database that RodeoGo depends on is no longer supported by Microsoft, which makes it difficult to setup on a new computer. This document is intended to walk through the steps to install RodeoGo on a new computer and get it into a working state.

In order to complete this process, you need to install a few tools.

Microsoft's Sql Server Express is a free database server that works with RodeoGo. https://www.microsoft.com/en-US/download/details.aspx?id=104781

Azure Data Studio is a free tool used to manage your databases. <u>https://azure.microsoft.com/en-us/products/data-studio</u>

Install Sql Server Express and Azure Data Studio on your new computer. Install RodeoGo from <u>https://rodeogo.com/home/downloads</u>. Skip step 1 as Sql Server 2012 is no longer available.

## Backup the Database on the Old Computer

On the System menu, select Backup Database. This will create a .bak file in the Database Backup Folder.

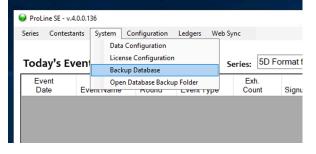

Make a note of the database name found in the Database Configuration view.

| Connection Settings        |                         |
|----------------------------|-------------------------|
|                            |                         |
|                            | Database Sync           |
|                            |                         |
| SQL Server Status: Running | Open SQL Mangement 2012 |
| Remote Connection          | Open SQL Mangement 2014 |
| Database Server :          |                         |
| localhost\SQLEXPRESS01     | ~                       |
| Database Name:             |                         |
| ProLine_SE                 | ~                       |
|                            |                         |
|                            |                         |
| Exit                       | Save & Continue         |

Copy the database backup file to the new computer and restore it.

Open Azure Data Studio, expand the localhost database server, then expand System Databases.

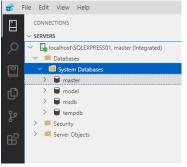

Right click on master and select Restore.

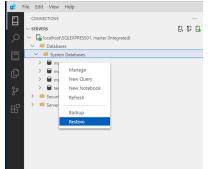

Select Restore from Backup file then select the Backup file to restore. The Database and Target Database should be automatically populated based on data in the backup file. The target database name should not already exist on the database server.

| Restore database - localhost\SQLEXPRESS01 |                                                                                                    |  |
|-------------------------------------------|----------------------------------------------------------------------------------------------------|--|
| General Files                             | Options                                                                                                    |  |
| Source                                    |                                                                                                    |  |
| Restore from                              | Backup file                                                                                                   |  |
|                                           |                                                                                                    |  |
| Backup file path                          | C:\Program Files\Microsoft SQL Server\MSSQL15.SQLEXPRESS01\MSSQL\Backup\ProLine_SE2023_09_13_16_37_41_243.bak |  |
|                                           |                                                                                                    |  |
| Database                                  | ProLine_SE                                                                                                    |  |
|                                           |                                                                                                    |  |
|                                           |                                                                                                    |  |
| Destination                               |                                                                                                    |  |
| Target database                           | ProLine_SE                                                                                                    |  |
|                                           |                                                                                                    |  |
| Restore to                                | The last backup taken (Wednesday, September 13, 2023 4:37:41 PM)                                              |  |

Click Restore to apply the database.

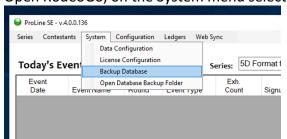

Open RodeoGo, on the System menu select Data Configuration.

Select the Database Server and Database Name for the restored database, then click Save & Continue.

| Connection Settings        |                         |
|----------------------------|-------------------------|
|                            | Database Sync           |
| SQL Server Status: Running | Open SQL Mangement 2012 |
| Remote Connection          | Open SQL Mangement 2014 |
| Database Server :          |                         |
| localhost\SQLEXPRESS01     | ~                       |
| Database Name:             |                         |
| ProLine_SE                 | ~                       |
| Exit                       | Save & Continue         |

You should have a stable working version of RodeoGo with existing data on your new computer.